# 投稿マニュアル 県連担当編

2021年2月25日 Ver 1

目次

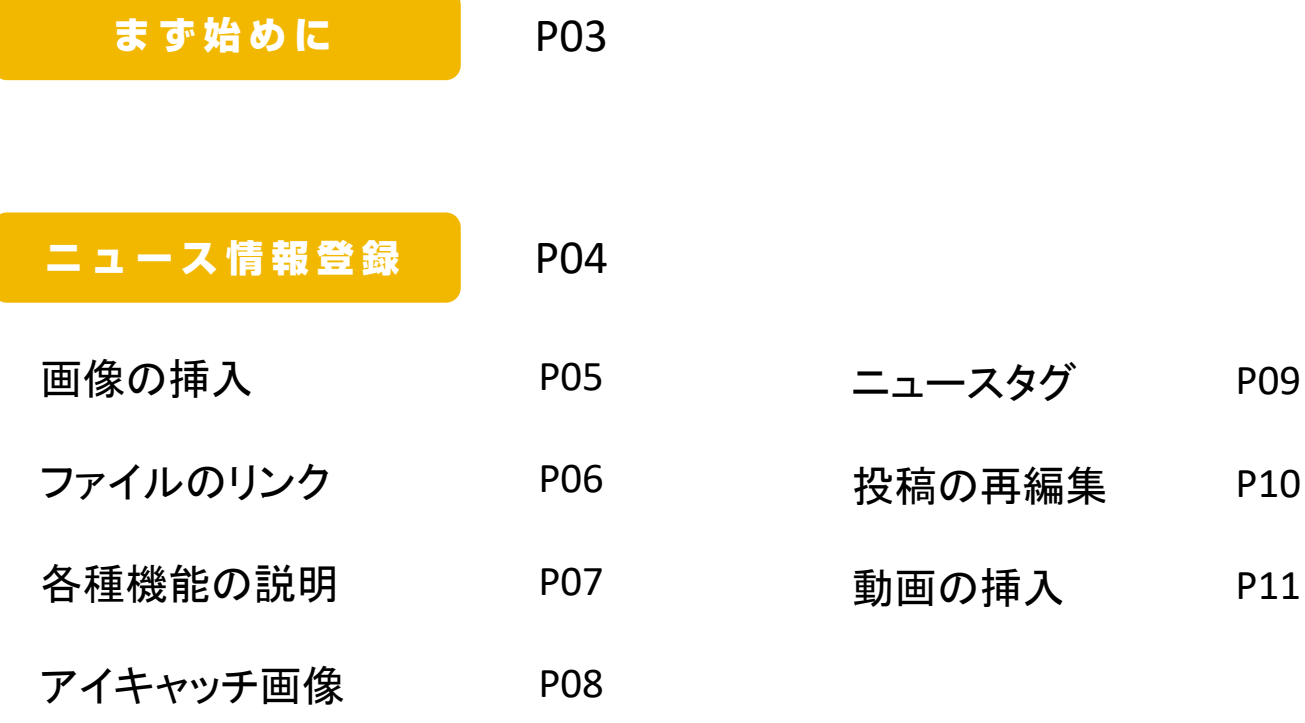

イベント情報登録 P12

## まず始めに

### ログイン

<https://kirarikango.com/sys/wp-admin/> ブラウザで上記のアドレスに アクセスしてください。

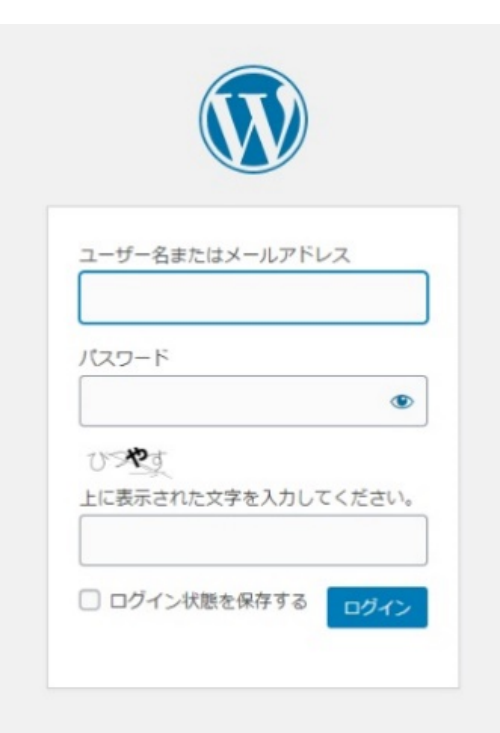

※ベーシック認証 ユーザー名:koyo パスワード:demo と入力しログインします。 (この操作は、サイト公開後には必要ありません)

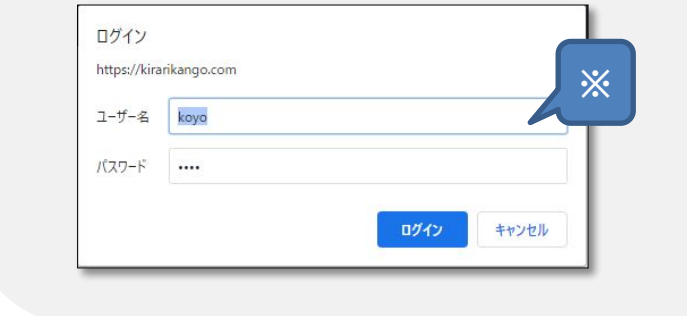

#### ユーザー名とパスワードを記入し、画像認証(画 像の文字列を入力)してログインします。(アカウ ント情報は事務局より発行)

# ニュース情報登録

- ・お知らせを投稿します。
- ・画像や動画をいれたり、PDF、word、excel、pptファイル等もリンクできます。
- ・一覧ページでは、「ニュースのタグ」の絞り込みができます。
- ① ログインしたら「ニュース」をクリッ クします。
- ② 「新規投稿」をクリックします。
- ③ タイトルと本文テキストを入力しま す。
- ④ 「ニュースのタグ」を選びます。
- ⑤ 「ニュースのカテゴリ」を選びます。
- ⑥ 「公開」をクリックすると、サイトに 公開されます。

※公開前に、どのように表示される か確認したい場合は、「公開」ボタン 上の「プレビュー」ボタンをクリックし てください。

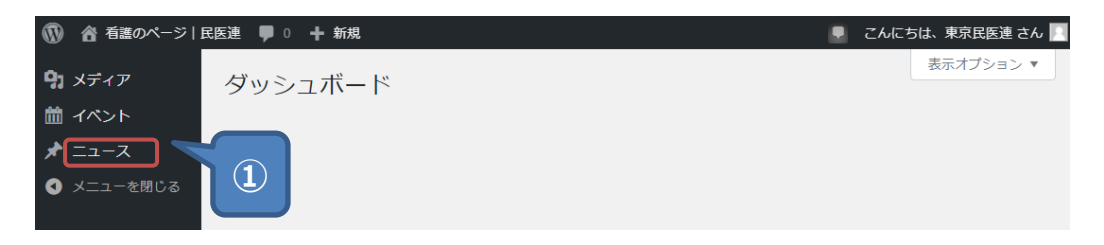

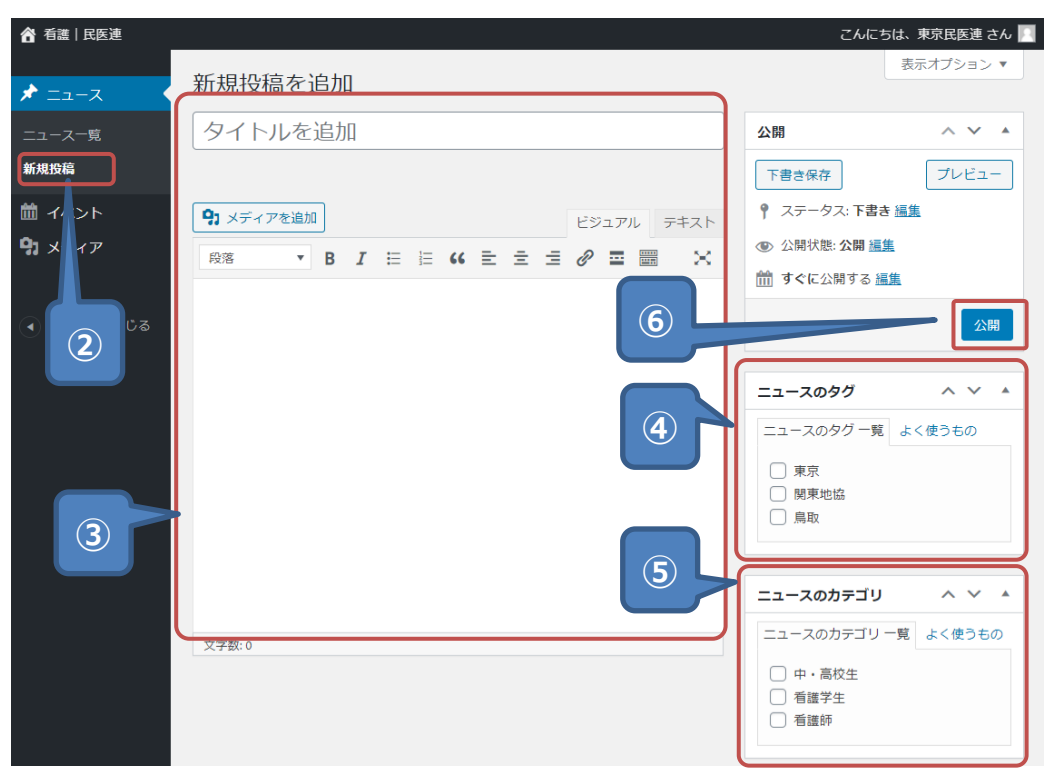

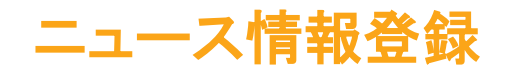

#### 画像の挿入

- テキスト入力エリアにカーソルを立てます。
- 「メディアを追加」をクリックします。
- 画像ファィルをドロップします。
- 画像サイズを選択します。
- ⑤「固定ページに挿入」を選びます。
- ⑥画像が挿入されます。

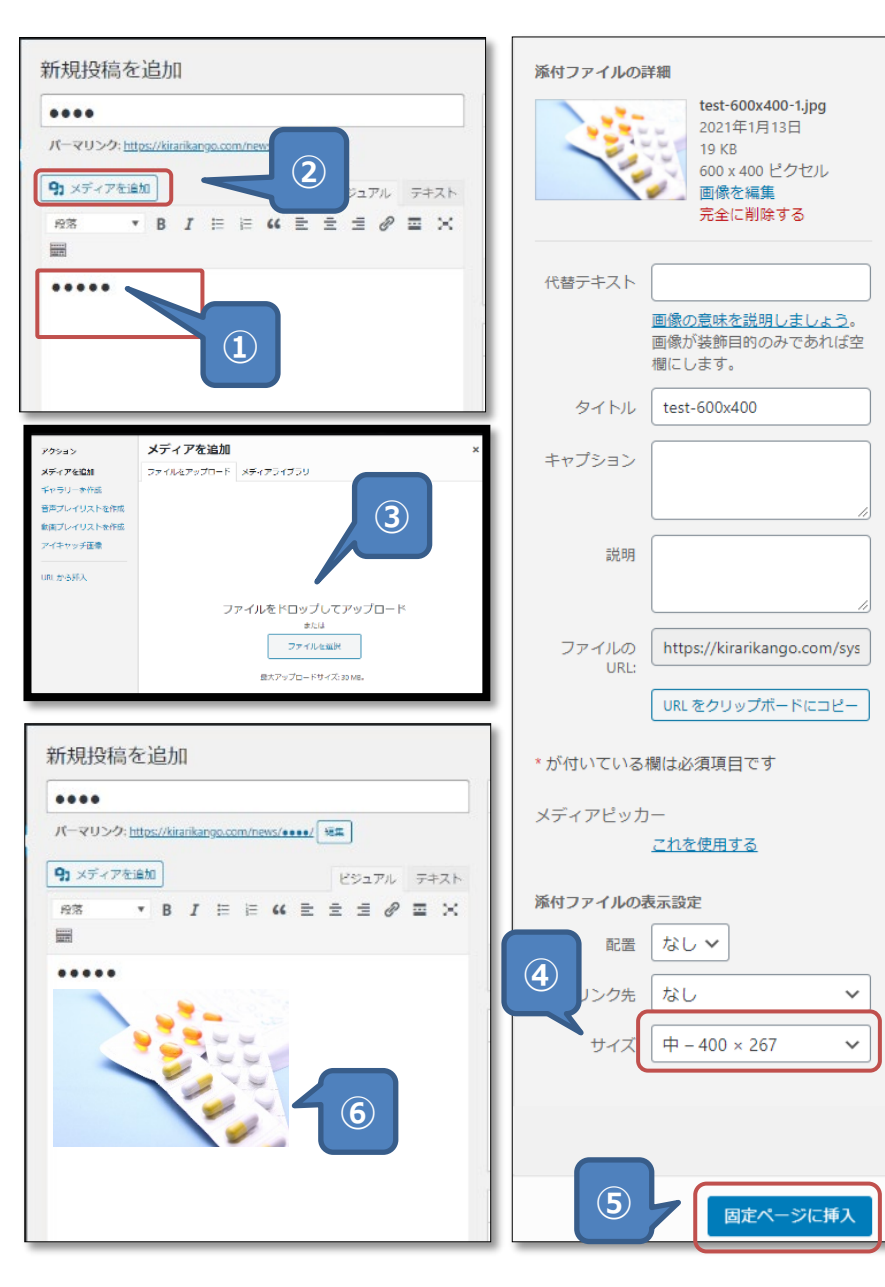

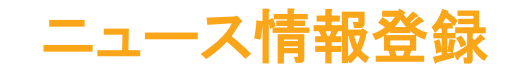

### ファイルのリンク ( PDF、word、excel、ppt )

- ① 「メディアを追加」をクリックします。
- ② ファイルをドロップします。 ※仮にPDFをアップします。
- ③ タイトルを変更します。 ※仮に「資料(PDF)」と入力します。
- ④挿入を押します。
- ⑤テキストリンクになります。

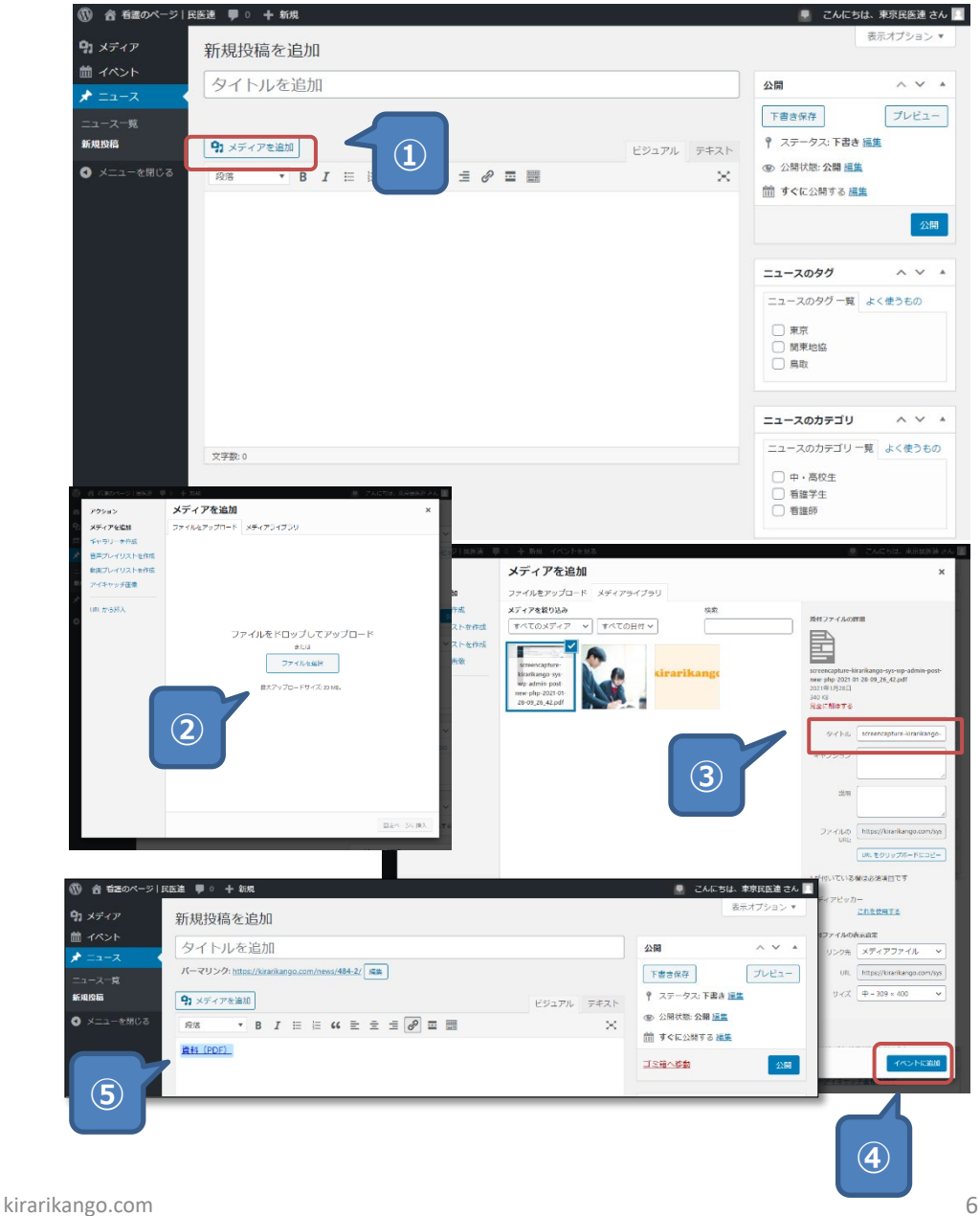

# ニュース情報登録

## 各種機能の説明

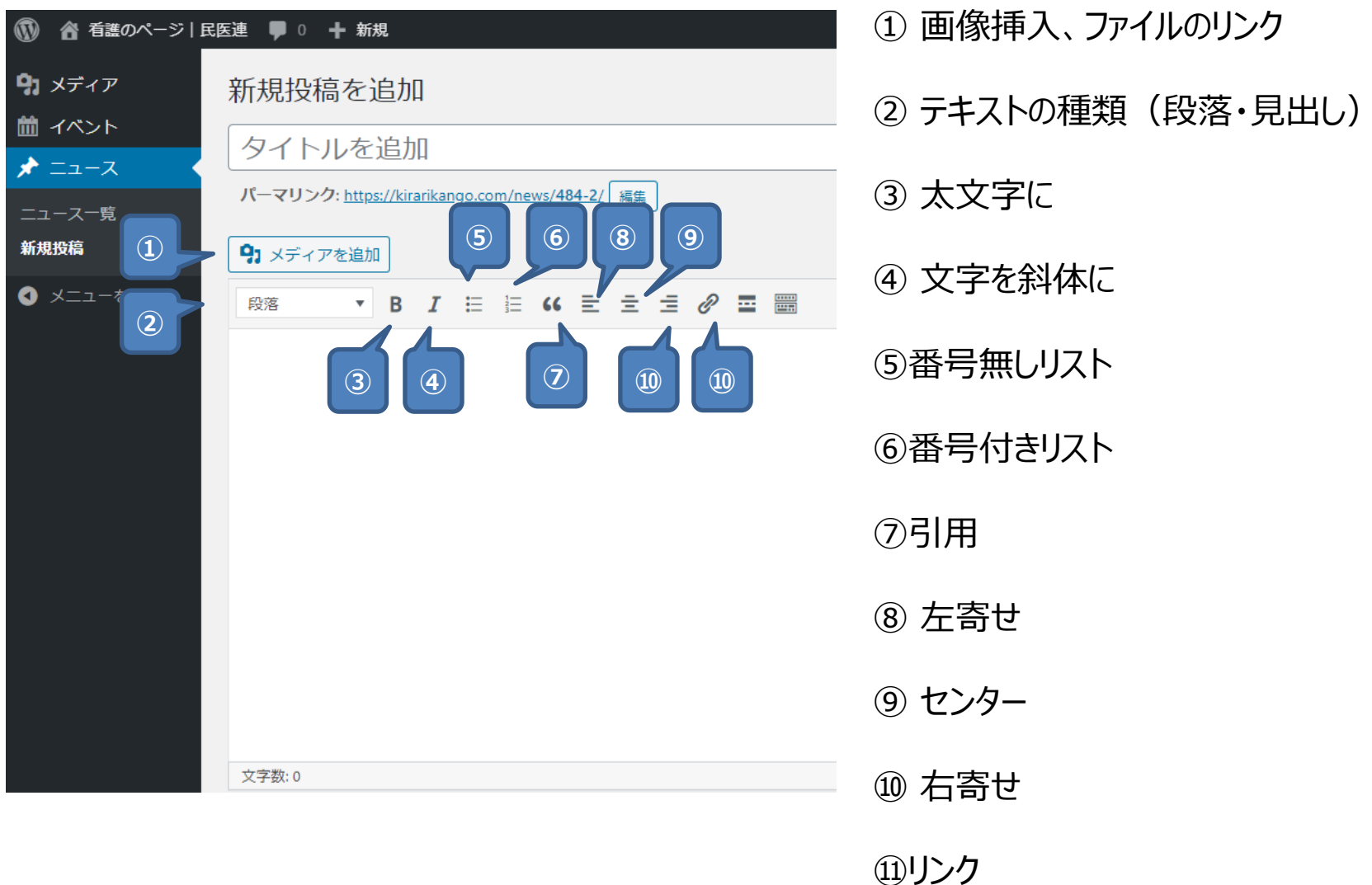

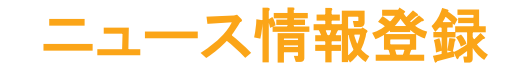

#### アイキャッチ画像

①本文の一番最初の画像が、一覧ページ に表示されます。これをアイキャッチ画像と 言います。

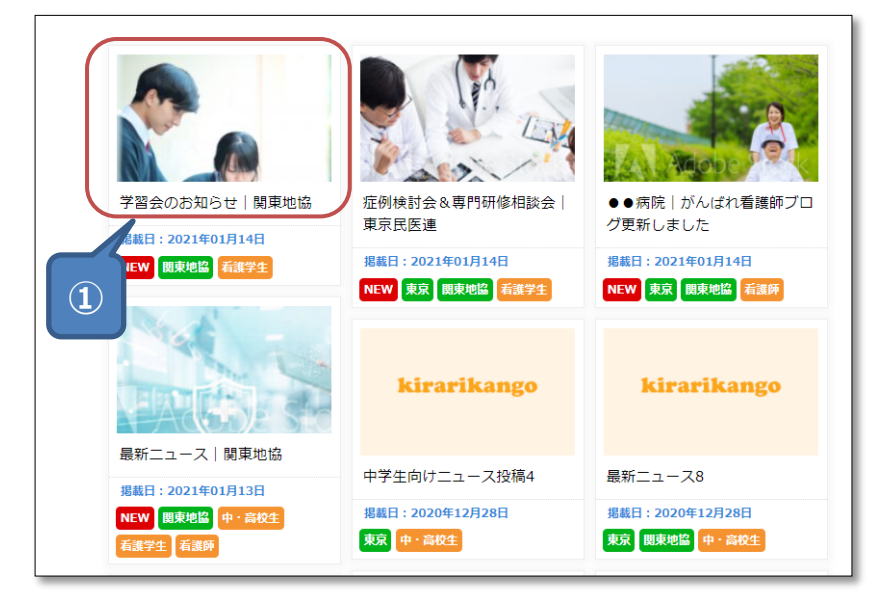

#### ②この画像を変更したい場合は「アイキャッ チ画像を設定」ボタンを押します。

③好きな画像を選びます。

④ 「アイキャッチ画像を設定」ボタンを押し ます。

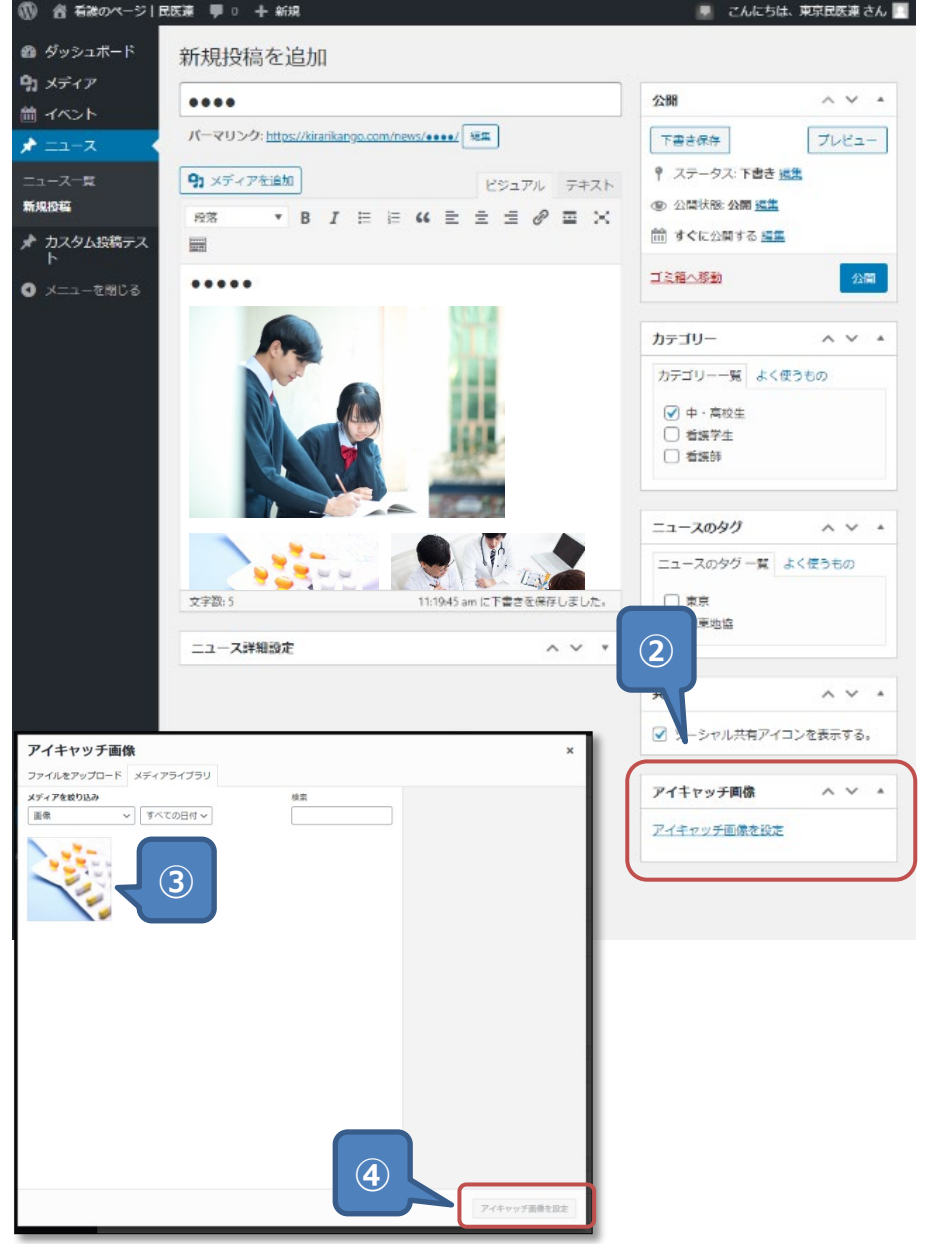

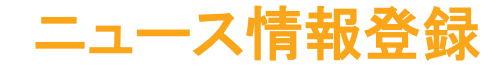

#### ニュースのタグとは ① 「ニュース」に追加できる情報です。以下のように表示されます。

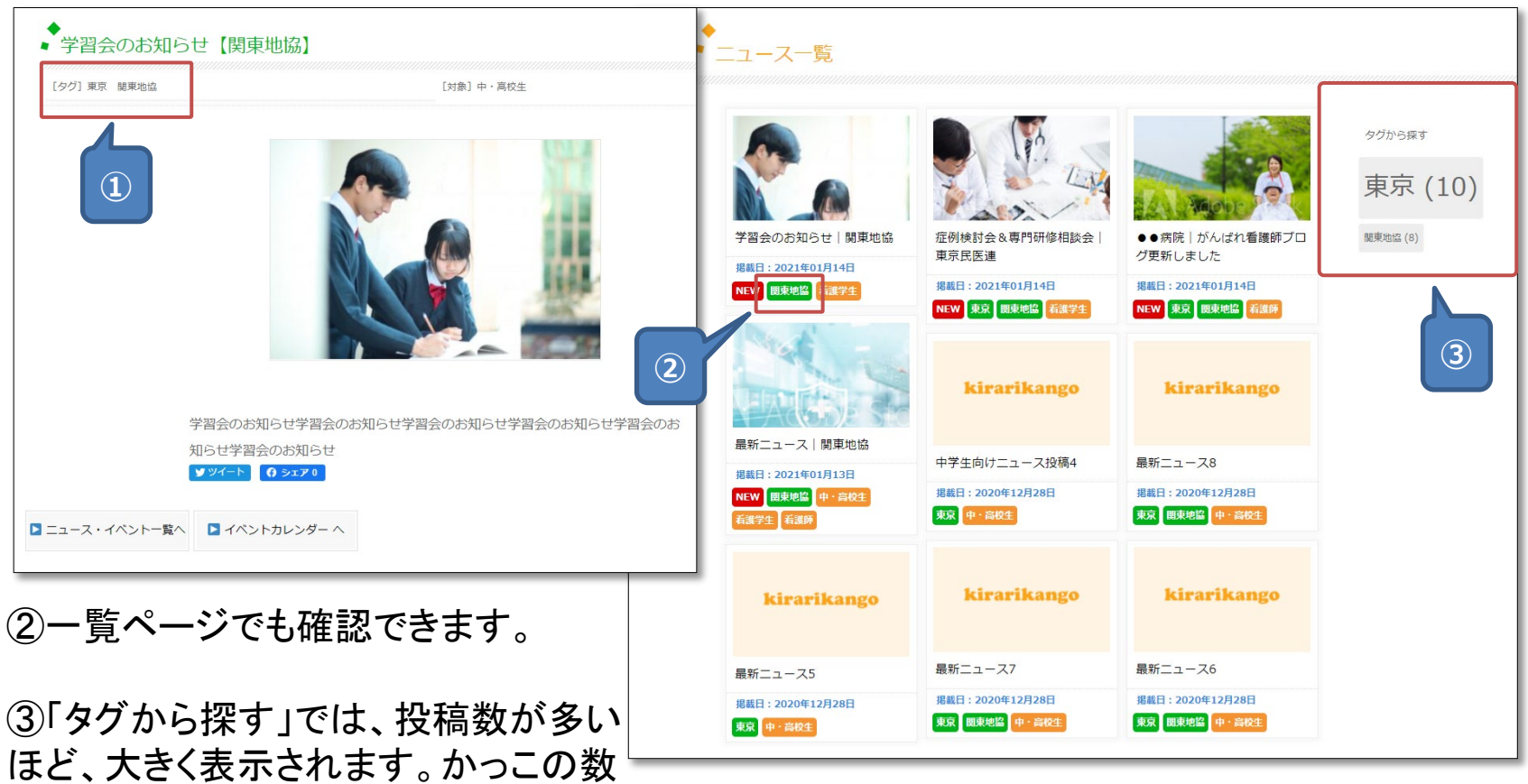

字が投稿数です。

※タグをクリックすると、タグで絞り込まれた一覧ページが表示されます。

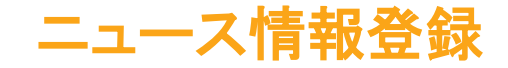

#### 投稿の再編集

①「ニュース一覧」をクリックします。

②編集したい投稿を選ぶと編集できます。

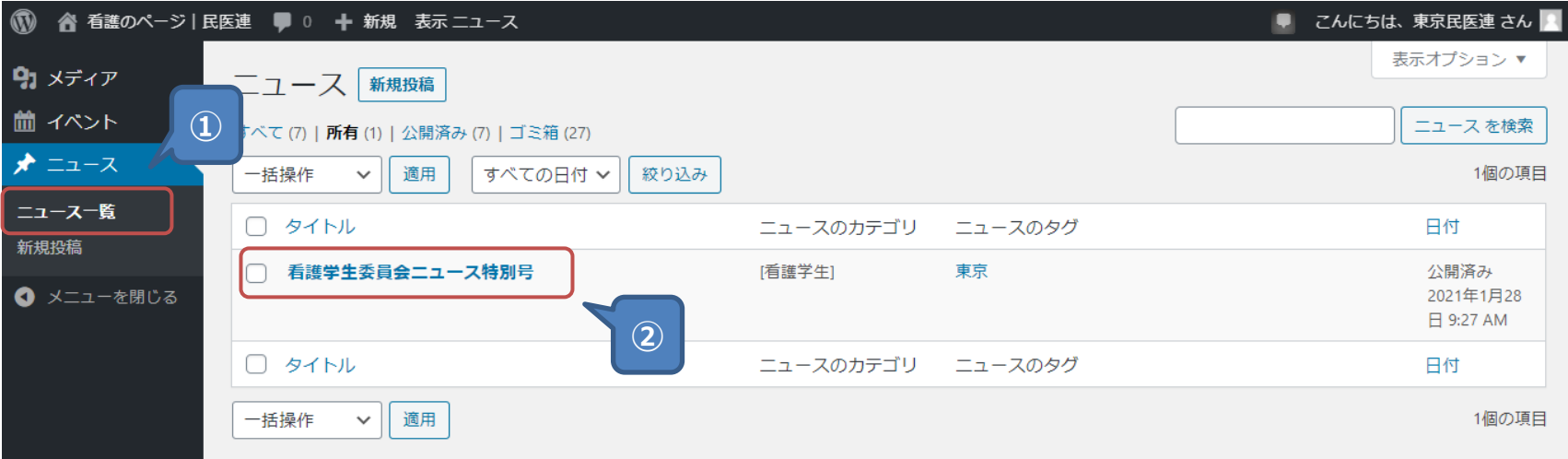

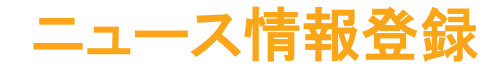

#### 動画の挿入

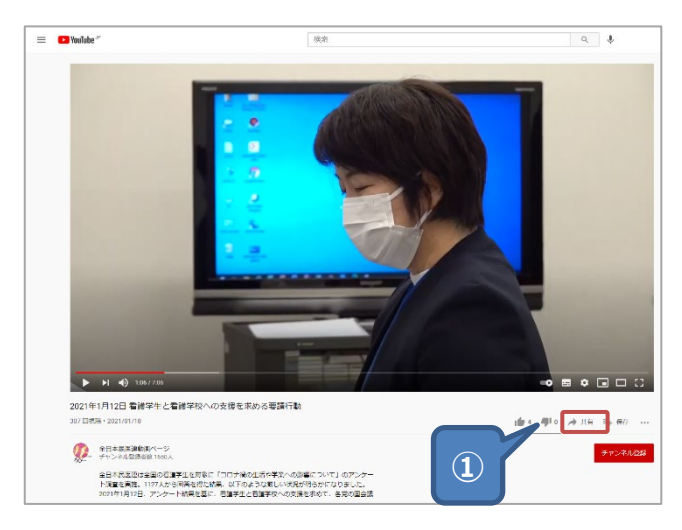

①youtubeの共有ボタンを押します。

②アドレスをコピーします。

③テキストをペーストします。

④配置されます。

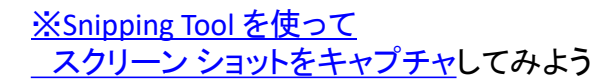

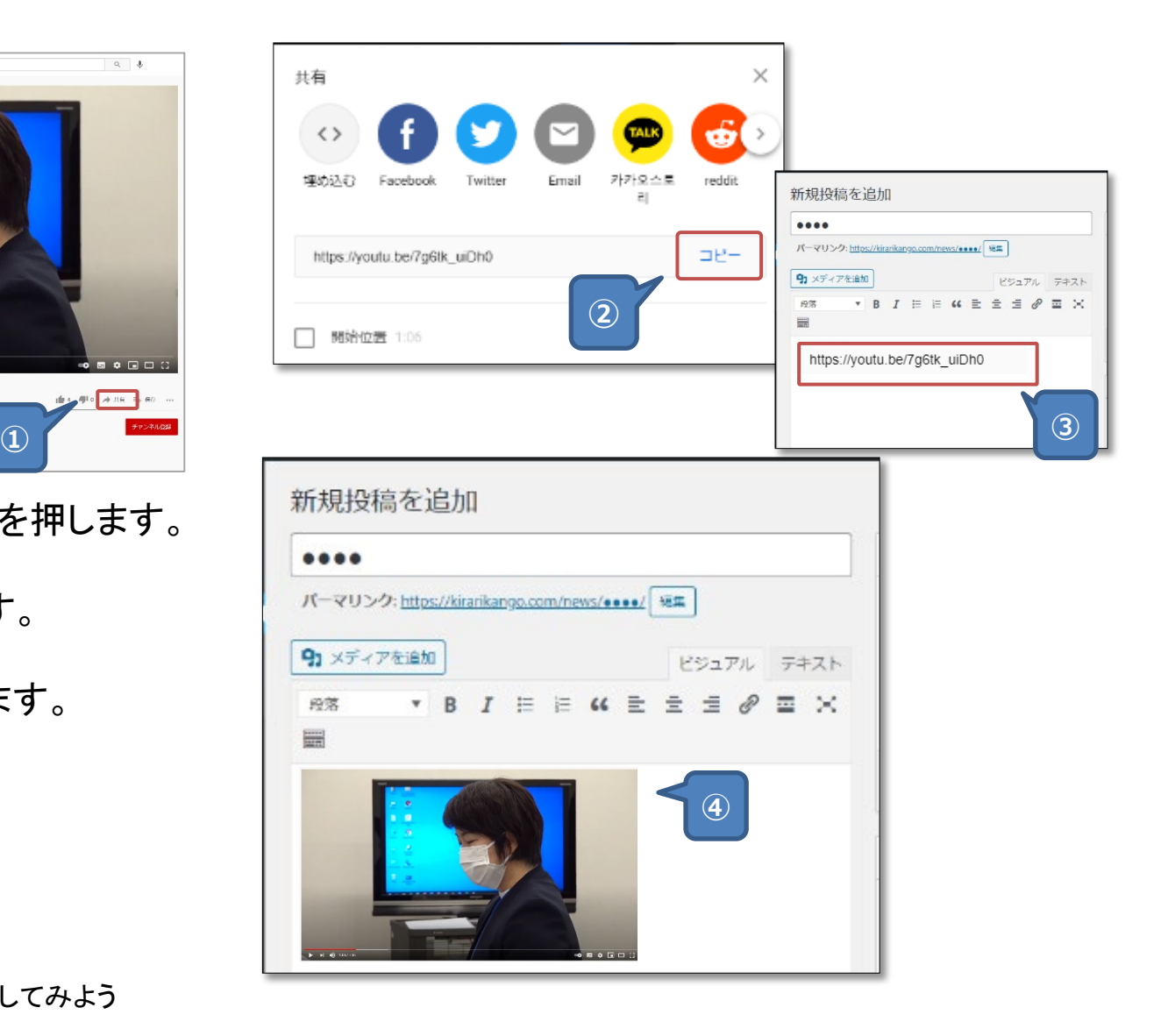

## イベント情報登録

・セミナーや交流会等の開催情報をカレンダーに掲載します。

**①**

① 「イベント」をクリックします。

② 「新規追加」をクリックします。

③タイトルと本文テキストを入力します。

④ 「イベント詳細設定」 を設定します。 ※これ以外は、ニュース情報登録と同 じ操作です。

⑤ 「カテゴリ」を選びます。

⑥ 「公開」をクリックすると、サイトに公 開されます。

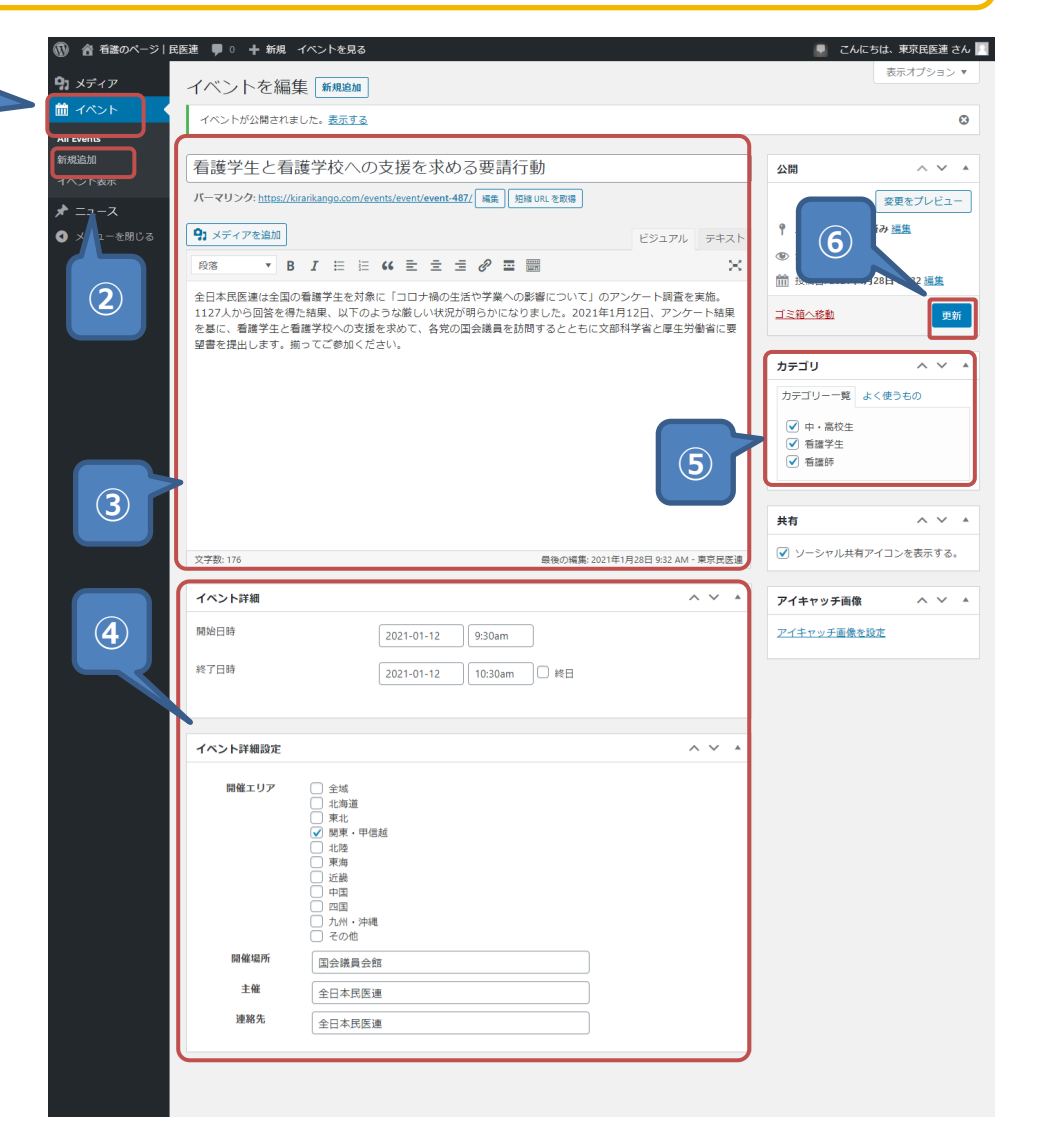

# ご利用にあたっての注意

# **ご注意ください!**

●マニュアルで記載した操作以外での、トラブルは対応できません。

●画像/PDFファイル等は、1ファイルにつき2MBまでしかアップロー ドできません。

ご了承ください。